# Introduction to eRA

For DOC Applicants/Recipients

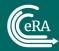

# **Training Objectives**

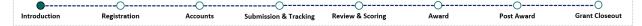

- Introduction to eRA
- DOC's Grant Lifecyle Overview
- eRA Modules
- eRA Transition for DOC Use
- Registration
- Account Management & Logging In
- Navigating in eRA Commons (Demonstration)
- Training Resources & Technical Support
- Q&A

## Introduction to eRA

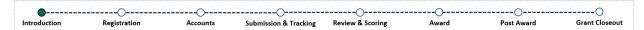

**eRA** is an established grants management entity with over 30 years of experience in the field, providing end-to-end grants management solutions. eRA is used by NIH and other partner agencies.

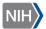

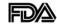

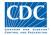

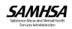

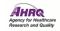

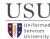

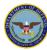

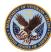

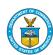

#### What we do...

- Provide mission critical support for grants awarded by partner agencies
- · Provide end-to-end grants lifecycle support
- Allow for the management of research and non-research grants

Visit <a href="https://www.era.nih.gov/">https://www.era.nih.gov/</a> for more information!

Link to eRA's Homepage: <a href="https://www.era.nih.gov/">https://www.era.nih.gov/</a>

## Introduction to eRA

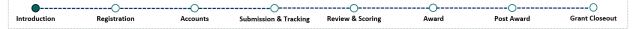

## How will DOC applicants/recipients utilize eRA systems?

As the Department of Commerce is transitioning to eRA, applicants and recipients will need to register with eRA Commons, an online grants management system, which contains various modules used to:

- Track submitted applications
- Accept awards
- · Communicate with the awarding agency
- Submit various documents and reports
- · Closeout grants

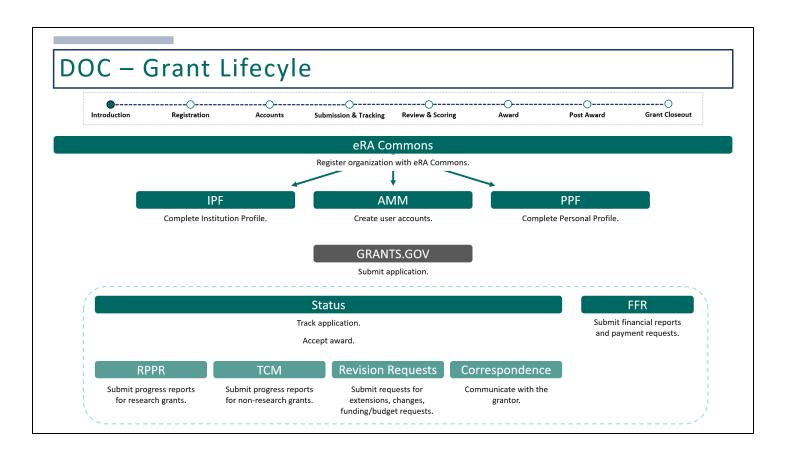

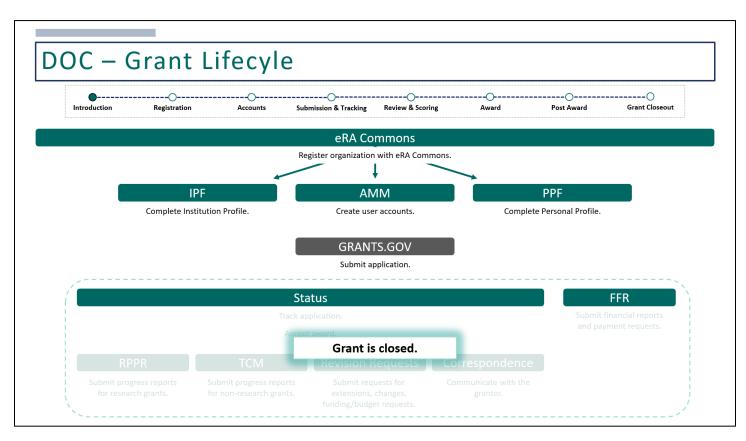

# eRA Modules

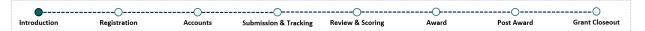

| External eRA Module                                                                                                    | Description                                                                                                    |
|----------------------------------------------------------------------------------------------------|----------------------------------------------------------------------------------------------------|
| Account Management Module (AMM)                                                                                                    | Create user accounts.                                                                                           |
| Personal Profile (PPF)                                                                                                    | Complete Personal Profile.                                                                                      |
| Institution Profile (IPF)                                                                                                    | Complete Institution Profile.                                                                                   |
| Status Correspondence Research Performance Progress Report (RPPR) Performance Progress Report (PPR) Terms and Conditions Revision Requests | Respond to correspondence. Submit progress reports.  Respond to terms and conditions. Submit revision requests. |
| Federal Financial Report (FFR)                                                                                                    | Submit financial reports and payment requests.                                                                  |

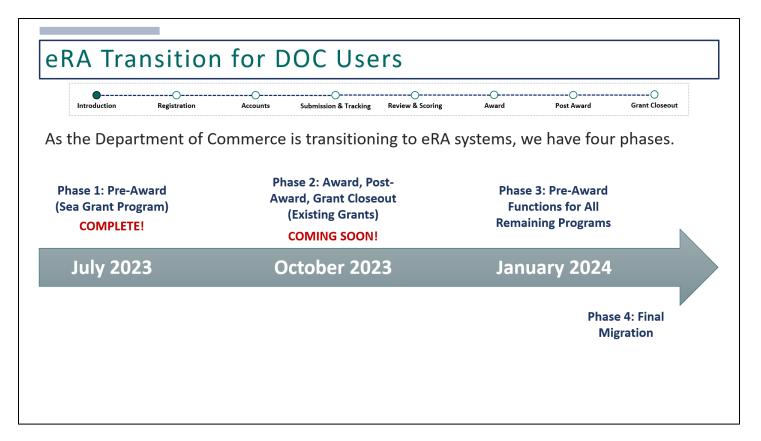

#### Phase 1

Phase 1 went live on July 5<sup>th</sup>, 2023, which was a pilot for NOAA, specifically for the Sea Grant Program. Two NOFOs were to be published. Applicants applying to these 2 NOFOs must be registered with eRA Commons in order to apply.

Once applications are submitted, they will be tracked in eRA Commons. The review event and funding decisions will be made in eRA.

#### Phase 2

Coming soon on October 30<sup>th</sup> of this year, is the Phase 2: Go-Live.

Those applications received and reviewed from Phase 1 as well as all active grants that are currently in Grants Online will be available in eRA systems to complete award, post-award, and closeout activities.

In order to complete any award, post-award, or closeout actions, all grant recipients must be registered with eRA Commons. Registration can take up to four weeks so if you have not registered, please register now!

#### Phase 3

Phase 3 is targeted to go live in January 2024. At this point, all pre-award functions will be available for all remaining programs. Meaning, applicants will need to be registered with eRA Commons prior to submitting any new applications.

#### Phase 4

Phase 4 is also targeted to go live in January 2024 where eRA will be the system of record for all NOAA grants.

## eRA Transition for DOC Users

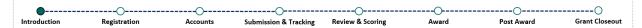

## How should DOC applicants/recipients prepare for this transition?

The first step is to get registered with eRA Commons!

If you've already registered with eRA Commons in the past, you do not need to register again to apply for DOC grants.

Future training opportunities are coming! As DOC is transitioning from Grants Online to eRA, training materials are being developed and will be shared.

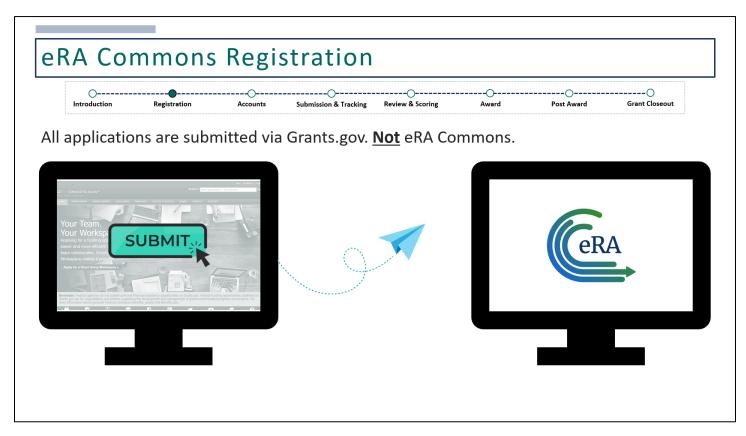

All DOC applicants must be registered with eRA Commons prior to submitting their applications. Applications can only be retrieved in eRA for DOC to review if you are registered.

## eRA Commons Registration

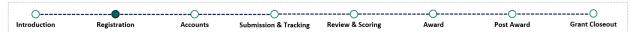

Applicants with pending grants that have not been awarded by **September 22<sup>nd</sup>**, **2023** and those currently with active grants must register with eRA Commons in order to access and continue tracking/maintaining awards.

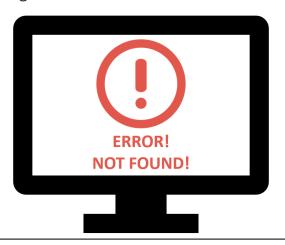

Register before October 30<sup>th</sup>!

## Registration Requirements

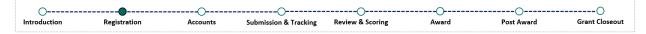

- Register with SAM.gov and obtain a Unique Entity Identifier (UEI)
- Register with eRA Commons with your UEI
- Register with Grants.gov
- Check NOFO for additional registration requirements

## Who Can Register?

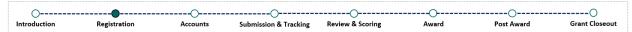

The organization must be registered by someone with signature authority to legally bind the organization in grants administration matters; this individual is referred to as a Signing Official (SO). Only authorized organization officials are qualified to be an SO for their organization.

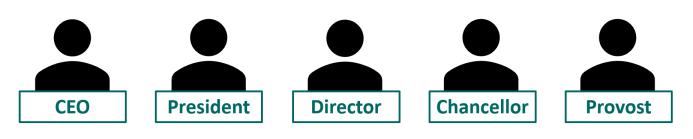

# How Long Does It Take?

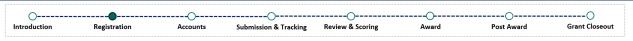

Registering with eRA Commons can take up to four weeks to process. It is encouraged that applicants register with eRA Commons as soon as possible to avoid any delays.

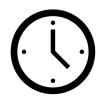

Registration is a one-time process, If you've already registered with eRA Commons in the past for an NIH grant (or another partner agency), you do not need to register again.

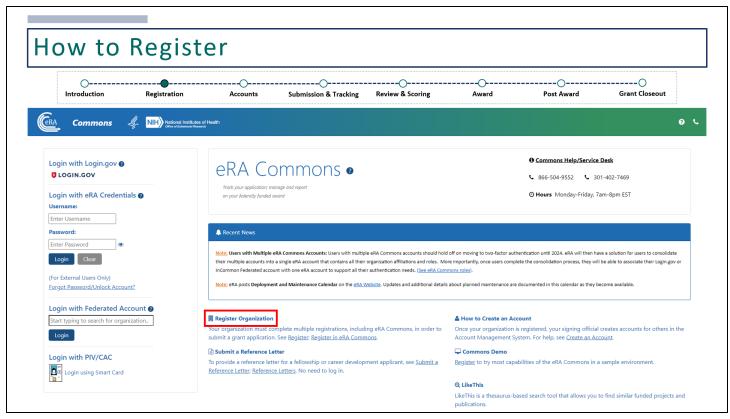

eRA Commons URL: https://public.era.nih.gov/commonsplus/

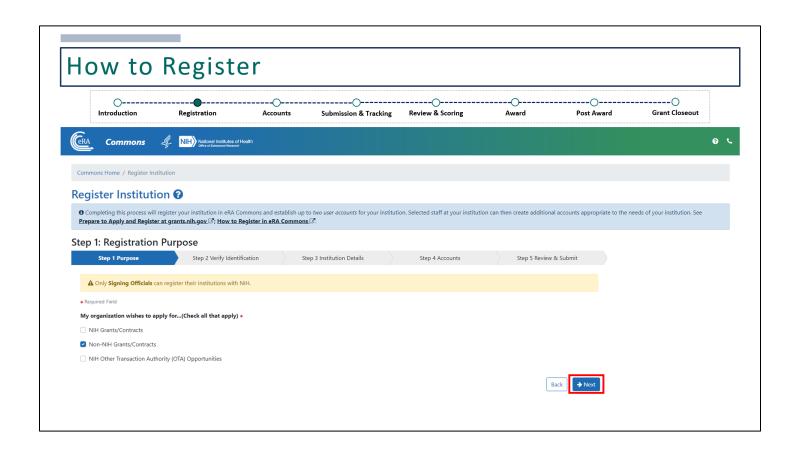

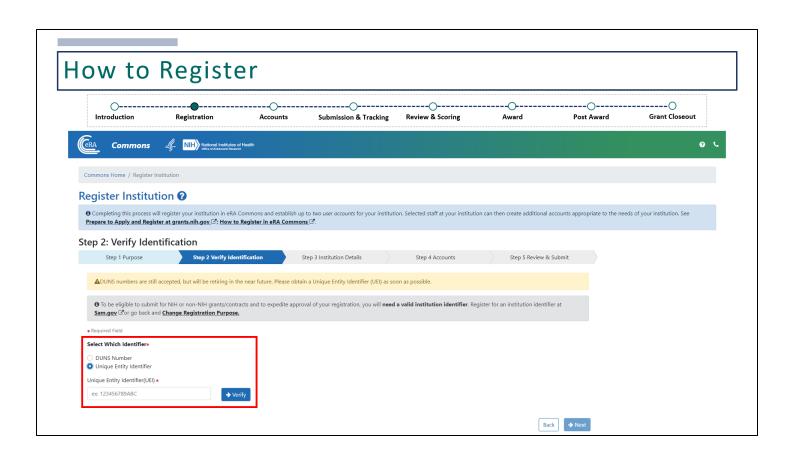

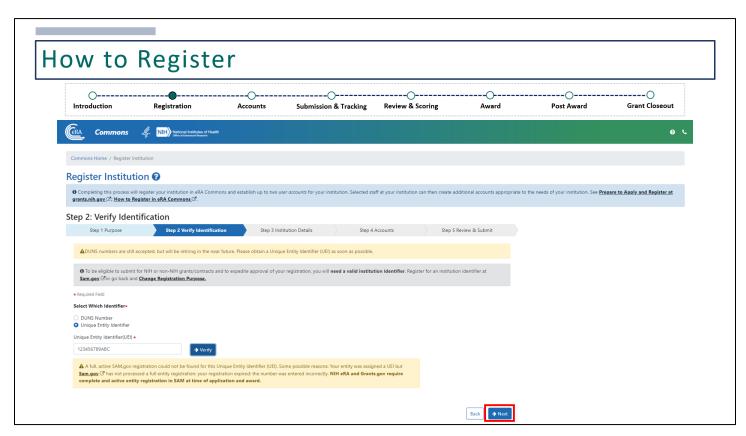

If you've registered with SAM.gov but your UEI is not yet active, you may get this warning letting you know that an active SAM.gov registration could not be found. This can also be due to a typo. If you've entered it correctly, you can still move forward by clicking **Next**.

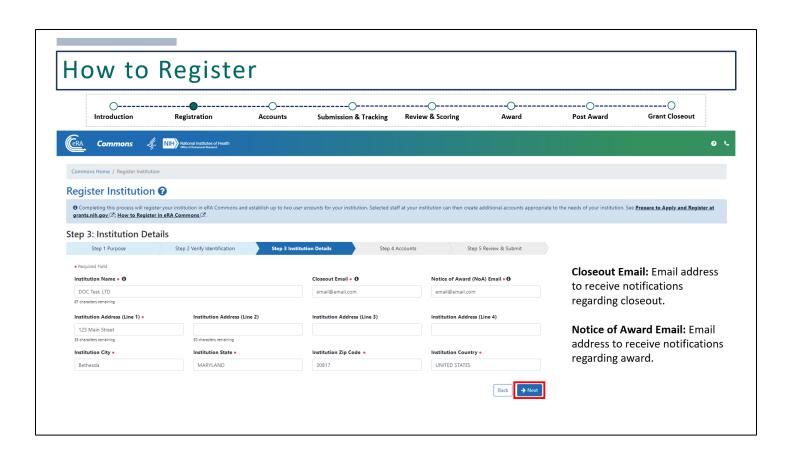

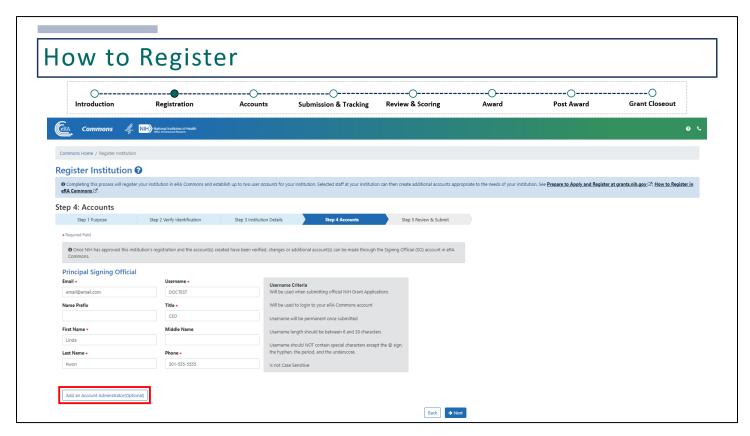

Adding an Account Administrator is optional. The Account Administrator can assist the Signing Official with creating user accounts within their organization. The Account Administrator account can be created after registration is complete if you do not wish to include one now.

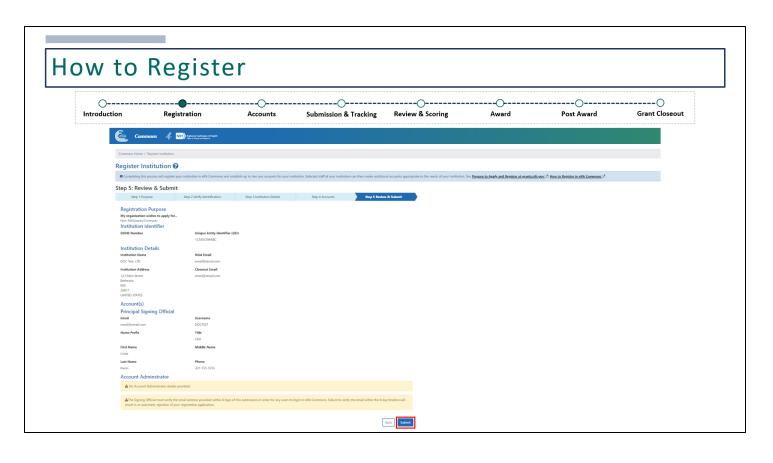

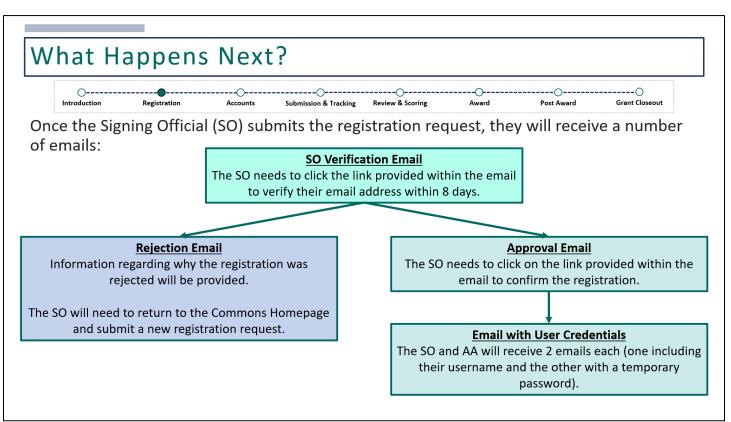

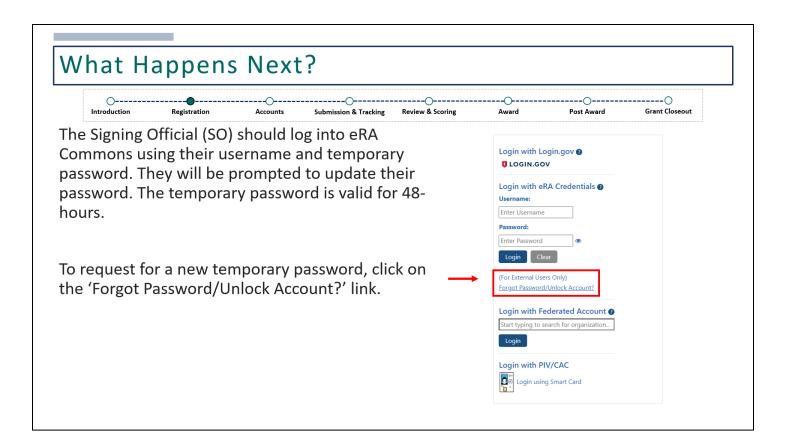

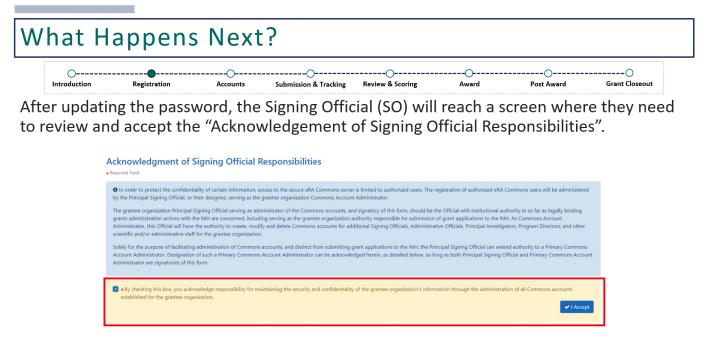

Once this final step has been completed, the Signing Official (SO) will be able to log into eRA Commons and access various modules.

## **Account Management**

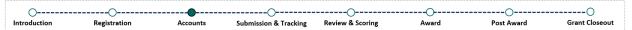

The following accounts are created once registration is complete:

## The **Signing Official (SO)** is responsible for:

- Creating new accounts (including additional Signing Official accounts)
- · Making modifications to existing accounts

## The **Account Administrator (AA)** is responsible for assisting the SO with:

- · Creating new accounts
- · Making modifications to existing accounts

Note: The AA cannot create or modify an SO account

## eRA Commons User Accounts/Roles

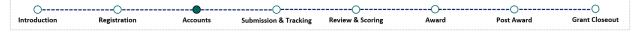

eRA Commons is a role-based system. The roles assigned to a user will determine which modules they'll have access to and what functions are available within those modules.

It is up to the applicant organization to determine which roles should be assigned to their users. There is no limit on the number of accounts that can be created within the organization.

Each user must have their own account. Accounts should not be shared.

# eRA Commons User Accounts/Roles

| Introduction                 | Registration    | Accounts               | Submission & Tracking                                                                                                    | Review & Scoring | Award | Post Award | Grant Closeout |  |  |
|------------------------------|-----------------|------------------------|----------------------------------------------------------------------------------------------------|------------------|-------|------------|----------------|--|--|
| Role                         |                 |                        | Description                                                                                                    |                  |       |            |                |  |  |
| Signing Of                   | ficial (SO)     | their org<br>within th | Has authority to legally bind the institution in grants administration matters, register their organization in eRA Commons, create and manage accounts, view all grants within their organization, and submit various reports, excluding the Federal Financial Report (FFR).                                                |                  |       |            |                |  |  |
| Administrative               | e Official (AO) | within th              | Can create and manage user accounts, excluding the SO. The AO can view all grants within their organization and review various reports, excluding the Federal Financial Report (FFR). The AO cannot submit reports.                                                                                                    |                  |       |            |                |  |  |
| Account Admi                 | nistrator (AA)  | Can crea               | Can create and manage user accounts within their organization, excluding the SO.                                                                                                    |                  |       |            |                |  |  |
| Financial Status             | Reporter (FSR)  |                        | Can access the Federal Financial Report (FFR) module and initiate, edit, and submit financial reports and payment requests.                                                                                                    |                  |       |            |                |  |  |
| Project Direc<br>Investigate | •               | and resp<br>PD/PI ha   | Designated by the applicant organization to have the appropriate level of authority and responsibility to direct the project or program to be supported by the award. The PD/PI has access to their own grants and can edit various reports, excluding the Federal Financial Report (FFR). The PD/PI cannot submit reports. |                  |       |            |                |  |  |

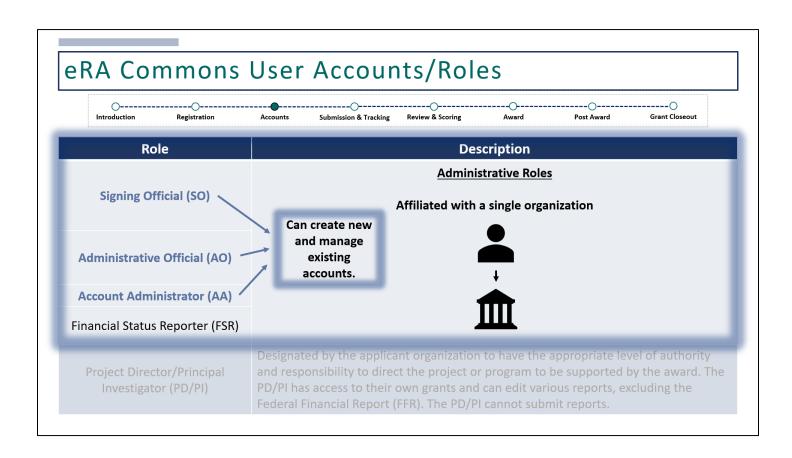

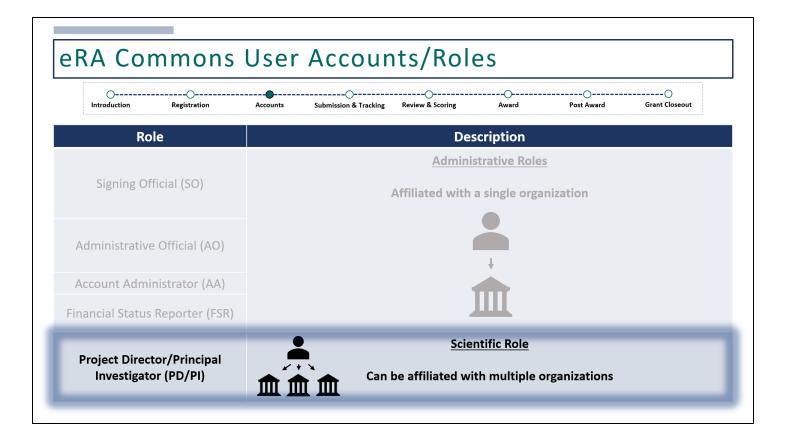

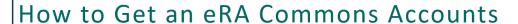

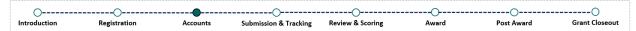

Contact your Signing Official (SO), Administrative Official (AO), or Account Administrator (AA) to get your account created!

But first, do you have an existing account?

• If so, what is your username?

To have a new account created, they will need the following information:

- First and last name
- · Email address
- · Desired username
- What role(s) do you need?

#### **About Your Username!**

- It will be used to log into eRA Commons
- It is permanent and cannot be modified once your account is created
- It must be between 6-30 characters
- It cannot contain special characters other than the @sign, hyphen, period, and underscore
- It is not case sensitive but will always appear in uppercase letters through the eRA system

## Account Management Module (AMM)

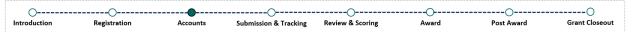

The Account Management Module (AMM) is a module within eRA Commons that can be accessed by users with either the Signing Official (SO), Administrative Official (AO), or Account Administrator (AA) role, to search, create, and manage all user accounts within their organization.

Once logged in, click on the 'Apps' menu icon and selecting 'Admin' or clicking on the 'Account Management (Admin)' quick access button.

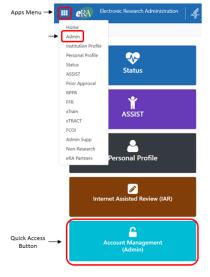

## Account Management Module (AMM)

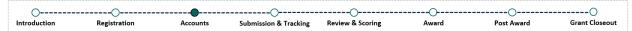

From the 'Admin' tab, users will need to click on 'Accounts', then 'Account Management'.

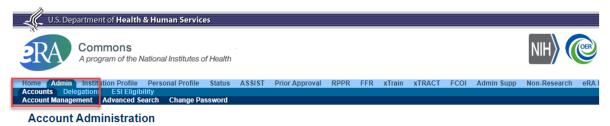

The Account Administration sub-menu allows users to perform accounts maintenance according to their privileges. Sub-menus are visible to those users with appropriate privileges

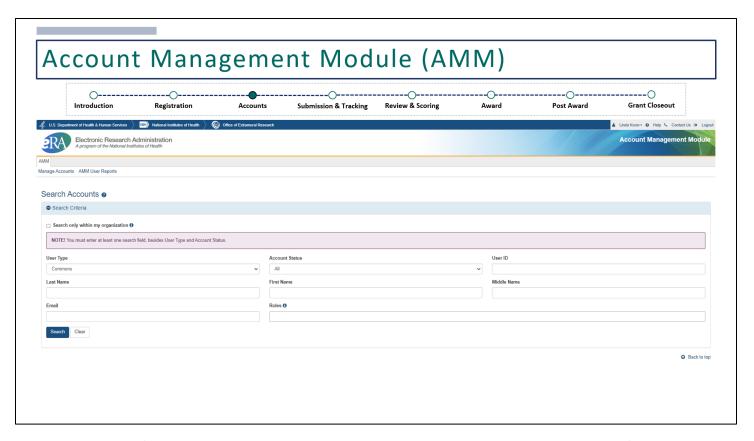

Users must search before the **Create New Account** button is available. This is to prevent the creation of duplicate accounts.

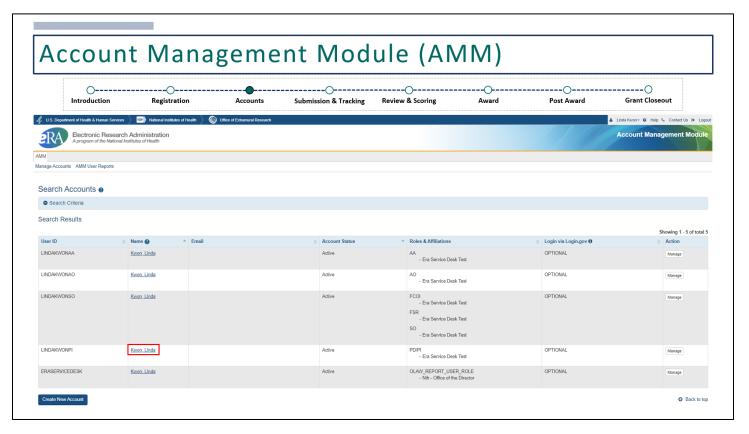

If an existing profile exists, click on the user's name.

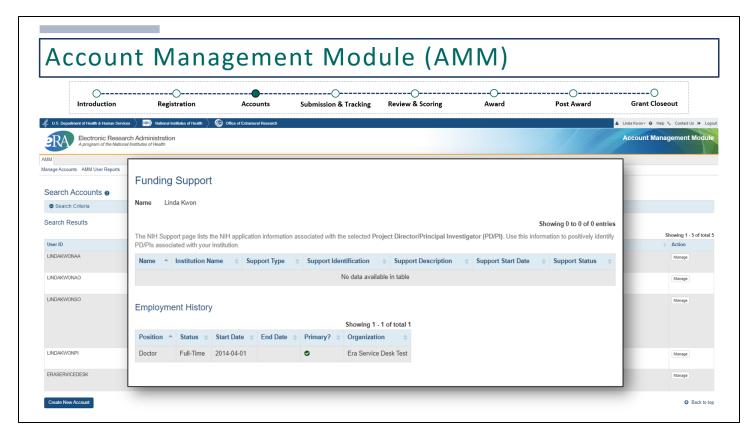

The user's funding support and employment history will be available for you to determine whether this the correct account.

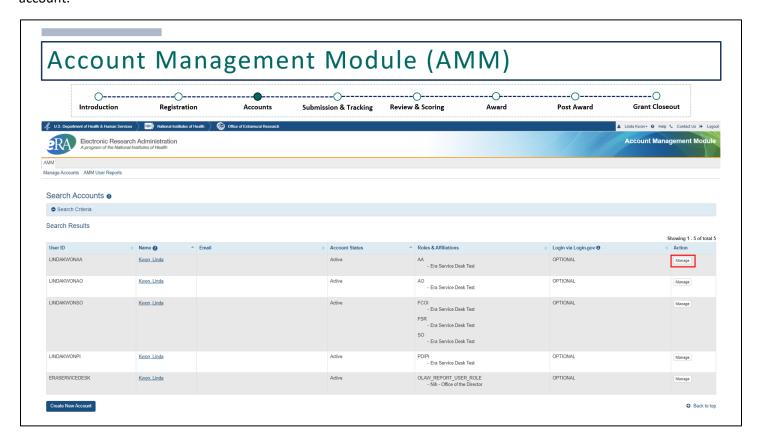

To update an existing account, click **Manage** under the *Action* column.

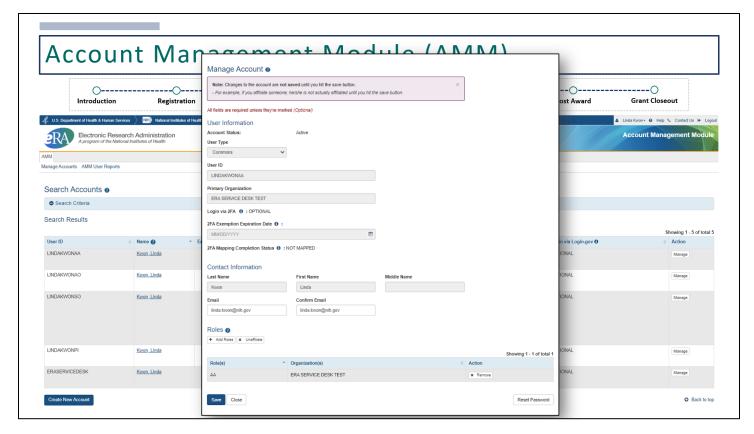

The email address and roles may be modified.

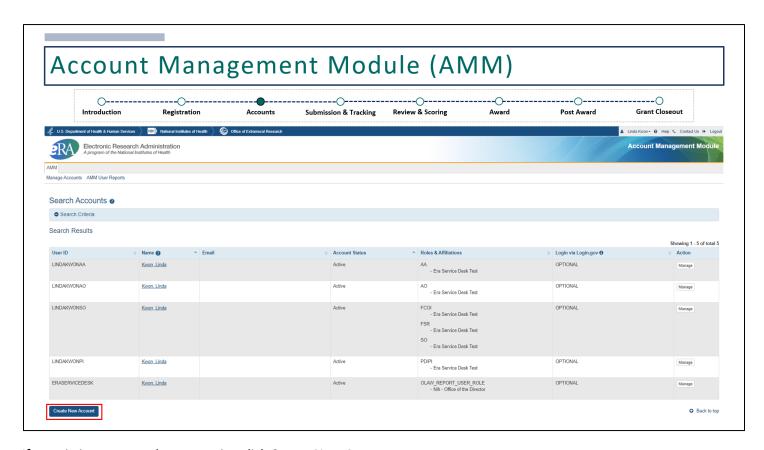

If an existing account does not exist, click Create New Account.

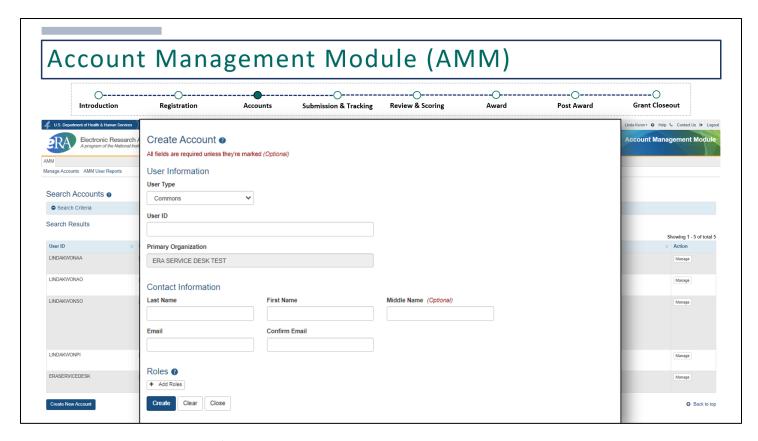

Enter a unique User ID, contact information and add roles.

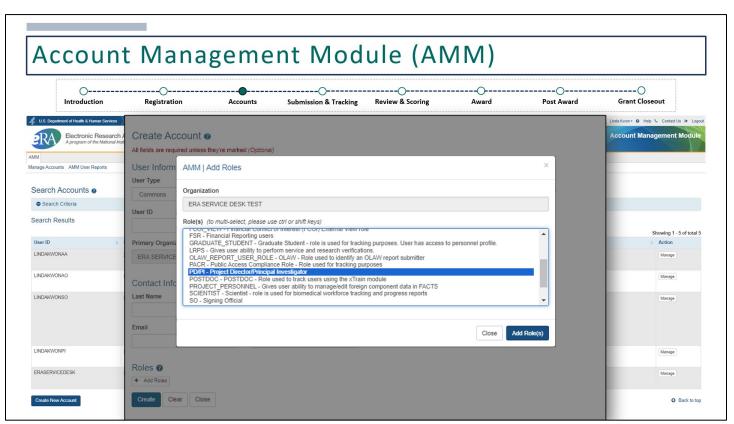

Select the desired roles and click Add Role(s).

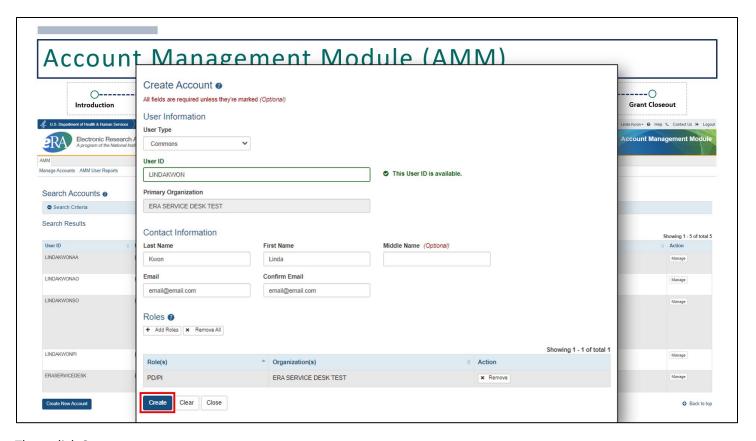

Then, click Create.

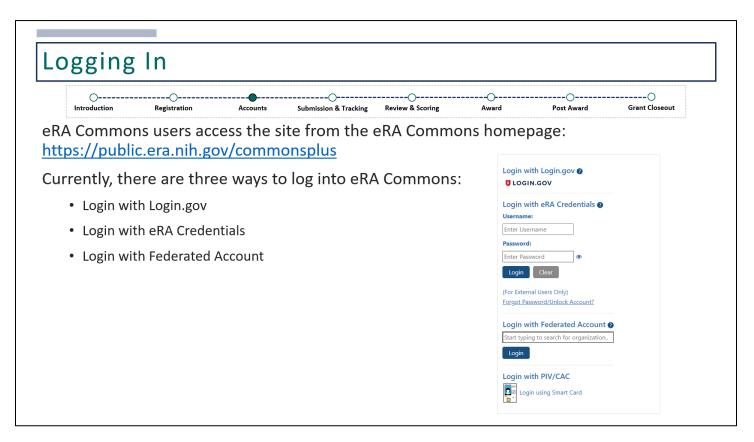

eRA Commons URL: https://public.era.nih.gov/commonsplus/

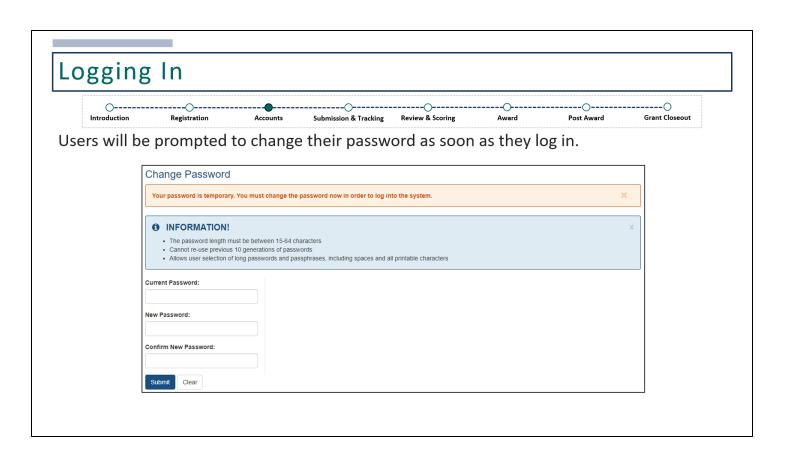

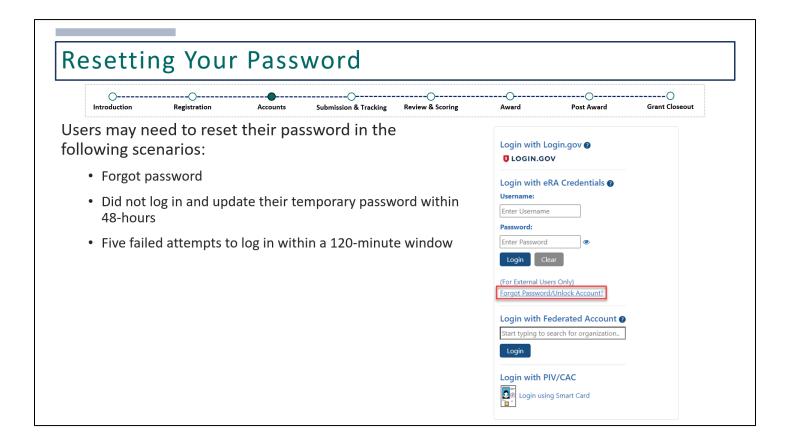

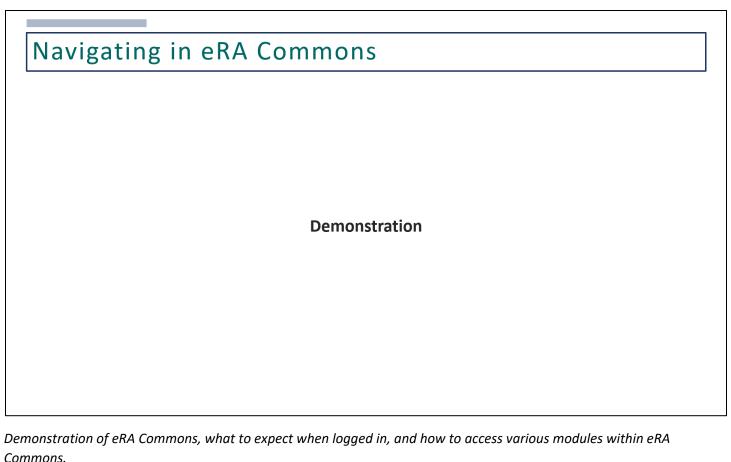

Commons.

## Training Resources

- DOC Website: https://www.commerce.gov/ocio/programs/gems/about-gems
  - Training presentation slides
  - Webinar recordings
  - Information Sheets / Business Process Guides
  - FAQs / Answers from Q&A during webinars
- Online Resources
  - https://www.era.nih.gov/help-tutorials
  - <a href="https://www.era.nih.gov/register-accounts">https://www.era.nih.gov/register-accounts</a>
  - https://www.era.nih.gov/applicants
  - <a href="https://www.era.nih.gov/recipients">https://www.era.nih.gov/recipients</a>
  - Click on the ? icon next to the header within each module to access the Online Help

**DOC Website:** https://www.commerce.gov/ocio/programs/gems/about-gems

#### **Online Resources**

- https://www.era.nih.gov/help-tutorials
- https://www.era.nih.gov/register-accounts
- <a href="https://www.era.nih.gov/applicants">https://www.era.nih.gov/applicants</a>
- https://www.era.nih.gov/recipients

# **Technical Support**

eRA has a dedicated service desk with trained analysts that are readily available to support eRA users through the full grant lifecycle. Service Desk staff are able to assist with inquiries about eRA system and technical issues, from navigating the system to solving a particular issue.

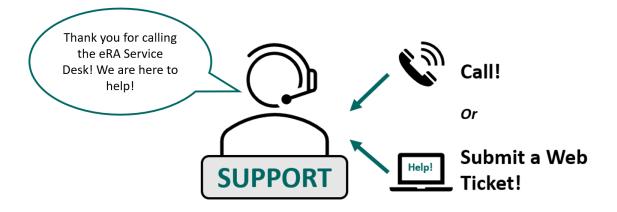

# **Technical Support**

### **eRA Service Desk**

## **Hours of Operation:**

Monday – Friday 7AM to 8PM Eastern Time (closed on federal holidays)

**Toll Free**: (866) 504-9552

**Phone**: (301) 402-7469

Press 1 for eRA Commons inquiries!

Submit a Web Ticket: <a href="https://public.era.nih.gov/submithelp">https://public.era.nih.gov/submithelp</a>

# Technical Support To Contact the eRA Service Desk, please complete the online request form below. Fig. have a Common account please (Salbeigh bits) in a 4FA Common to accoss the eFA Service Desk, please of Farithment account please (Salbeigh bits) in a 4FA Common to accoss the eFA Service Desk Web Todastig system. Fig. Region disclose Fig. Plane Runder 1 learn disclose 1 learn disclose 1 learn disclose 1 learn disclose 1 learn disclose 1 learn disclose 1 learn disclose 1 learn disclose 2 description Description Descri

If choosing to submit a web ticket using the URL provided in the previous slide, you'll reach this online request form.

Within this form, please include your name and contact information. If you already have an eRA Commons account, you can log in for your contact information to be pre-populated. Under "I need help with", use the dropdown menu to select the appropriate category. In the description field, please state your issue, then click the 'Submit' button. You'll receive an email notification with a ticket number and the Service Desk will reach out via email with additional information.

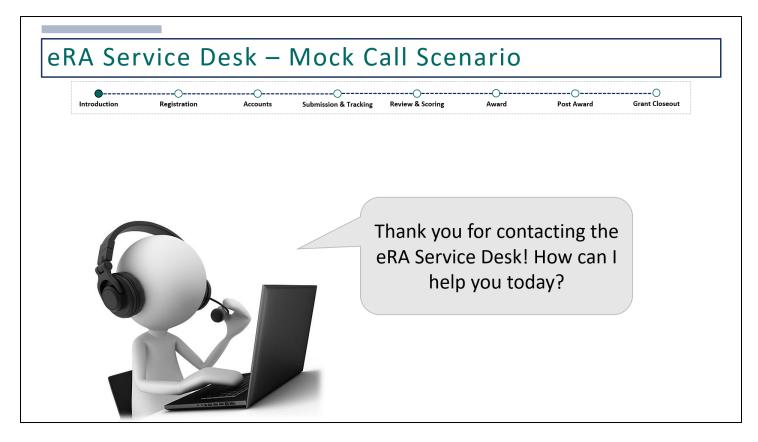

Here is a mock call scenario to help you understand what to expect when contacting the eRA Service Desk. Please keep in mind that the Service Desk is able to assist with technical issues and troubleshooting.

Inquiries related to policy should be directed to contacts listed on the NOFO or the grants management/program staff assigned to you application/award.

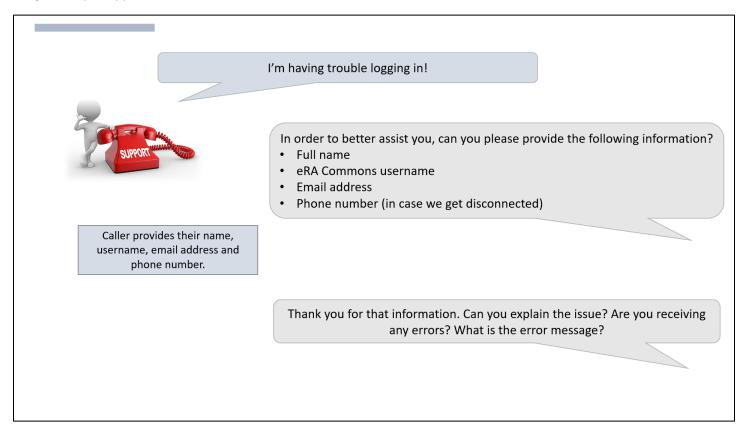

In this scenario, the user is reporting an issue with logging in. When contacting the eRA Service Desk, please be prepared to provide your full name, eRA Commons username, email address, and phone number. This information will be used to look up your account details, such as your roles and affiliated organization, which will assist in troubleshooting.

This information will also be entered into the ticketing system where your conversation will be summarized into a ticket and sent to you via email at the end of the call. The eRA Service Desk may also ask probing questions to fully understand the issue you are having.

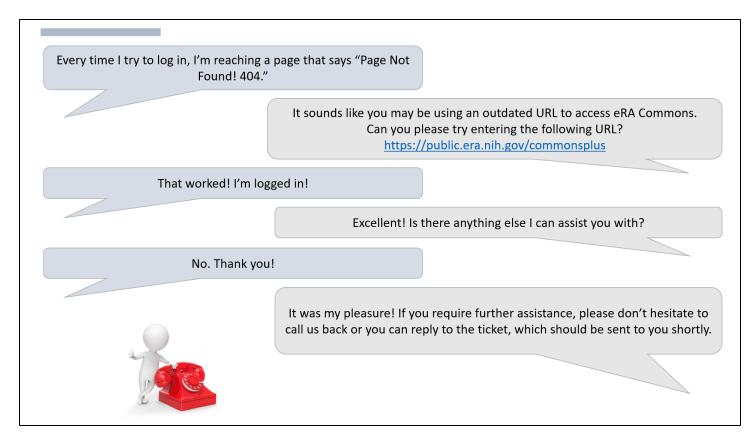

Please be prepared to describe what you are doing and the behavior of the system. Providing an error message is always helpful for troubleshooting. In this scenario, the user explains how they are receiving a 404 error when trying to log in. Therefore, the Service Desk analyst knew they were using an outdated URL.

At the end of each call, callers can expect an email that summarizes the discussion. Users have the option to reply to the email to re-open the ticket or call back. When calling back, please reference the ticket number that was provided in the email.

# **Technical Support**

## **Helpful Tip!**

The following information should be provided to expedite help requests:

- · Full name of the affected user
- eRA Commons username
- eRA module and/or function being used
- NOFO and/or full grant number
- Detailed explanation of the behavior of the system or a copy of the error/warning message, if applicable

Information on supported browsers can be found at: eRA Browser Compatibility

Currently, our modules are developed and tested for compatibility using the most recent versions of the following browsers:

- Windows Mozilla Firefox, Google Chrome, Microsoft Edge
- Mac Safari

While login issues are the most common call at any IT Service Desk, there may be times when issues reported can be more complex.

Service Desk staff may request to conduct a screensharing session so they can see what you are doing or they may request for screenshots. The following information should always be provided to help with troubleshooting.

There may also be situations where your issue needs to be escalated to the next tier of support. In this case, a ticket will still be created informing you that your issue has been escalated.

You can expect additional follow-up emails with information on your case, which may include a resolution or a request for additional information. You can always reply to the ticket or call to request for a status update.

Information on supported browsers can be found on our eRA Browser Compatibility page: <a href="https://www.era.nih.gov/help-tutorials/browser-compatibility-ext.htm">https://www.era.nih.gov/help-tutorials/browser-compatibility-ext.htm</a>

Our recommended browsers include Mozilla Firefox, Google Chrome, Microsoft Edge, or Safari for Mac users.